# **Guida alla compilazione on-line delle domande di Dote Scuola A.S. 2017-2018 - per le Famiglie**

# **INDICE**

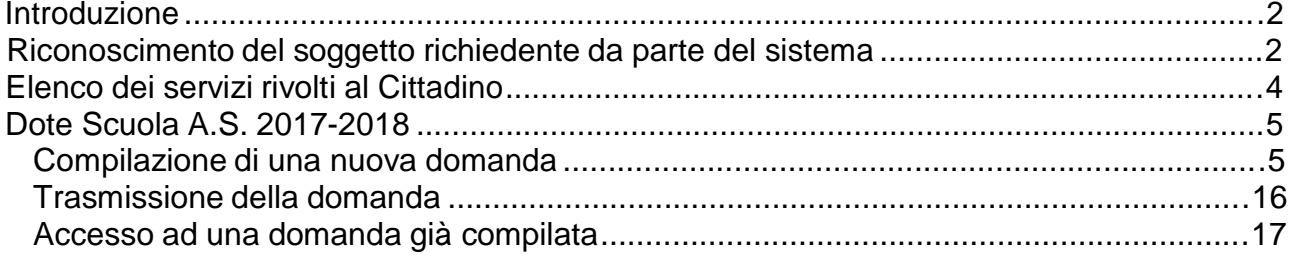

# **Introduzione**

Questo documento contiene informazioni utili alla compilazione on-line della domanda di Dote Scuola A.S. 2017-2018.

La compilazione delle domande può essere effettuata da uno dei seguenti soggetti (soggetti richiedenti):

il genitore che intende fare domanda di Dote per i propri figli; il rappresentante legale dell'ente affidatario dello studente o il genitore della famiglia affidataria presso cui il comune ha collocato il minore; lo studente maggiorenne.

Per ottenere la Dote Scuola basta fare una sola domanda. La possibilità d'inserire più domande è prevista nel caso in cui ci si renda conto di aver fatto ed inviato alla Regione Lombardia, una domanda "errata". In questo caso, e solo in questo caso, si può scrivere un' altra domanda ma, si badi bene, tutte le domande precedenti non avranno più valore.

Nella domanda si dovranno indicare tutti gli studenti per cui si intende presentare la richiesta. Per ogni studente si dovranno selezionare le componenti di Dote che si richiedono. Tali componenti sono:

"Buono scuola" e "Contributi per libri di testo e/o dotazione tecnologiche"; le componenti Buono scuola e Contributi per libri di testo e/o dotazione tecnologiche sono mutuamente esclusive riferendosi, rispettivamente, ai contributi previsti per la frequenza di una scuola paritaria e di una scuola statale.

Nella stessa componente "Buono scuola" è possibile richiedere, avendo il requisito economico richiesto, il contributo per l'acquisto di Libri di testo e/o dotazione tecnologiche selezionando l'apposita opzione.

# **Riconoscimento del soggetto richiedente da parte del sistema**

Una volta collegati al sito "DOTE SCUOLA domanda on-line", per accedere alla modulistica occorre essere riconosciuti dal sistema. Sono possibili due modalità:

riconoscimento attraverso Nome utente e Password, che vengono rilasciati dal sistema al momento della "Registrazione".

### **In entrambi i casi deve essere comunque effettuata l'operazione di registrazione.**

**Se si è già registrati è possibile utilizzare le credenziali di accesso ricevute per accedere direttamente al sistema**.

## **Registrazione dell'utente al sistema**

1) attivare il modulo di Registrazione attraverso l'apposito link "Registrazione utente"

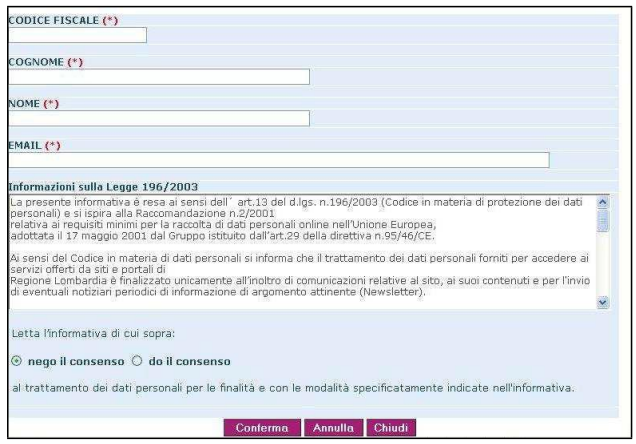

2) inserire Codice Fiscale, Nome, Cognome, Indirizzo e-mail e indicare il proprio consenso al trattamento dei dati secondo le regole sulla privacy

3) premere il bottone di conferma

Se la registrazione va a buon fine, si riceveranno entro pochi minuti le credenziali di accesso (Nome utente e Password), all'indirizzo E-mail indicato nel modulo di Registrazione.

#### **Accesso alla modulistica tramite Username Password**

Per accedere con Username e Password alla sezione dedicata alla compilazione delle domande, occorre digitare i due codici ricevuti per e-mail all'atto della Registrazione, negli appositi campi posti nella Home Page.

**ATTENZIONE**: è possibile registrarsi una volta sola con il proprio Codice Fiscale. Quindi si raccomanda di conservare le credenziali ricevute. Nel caso in cui non si ricevano per email le credenziali di accesso oppure in caso di smarrimento delle credenziali ricevute occorre scrivere a:

#### [dotescuola@regione.lombardia.it](mailto:dotescuola@regione.lombardia.it)

indicando nella e-mail gli stessi dati anagrafici previsti in fase di registrazione: Codice Fiscale, Nome,Cognome e E-mail.

# **Elenco dei servizi rivolti al Cittadino**

Una volta riconosciuti dal sistema, si accede all'elenco dei servizi rivolti alle famiglie previsti per il Diritto allo Studio dei ragazzi in età di obbligo formativo:

Dote Scuola A.S. 2017-2018

Cliccando sulla denominazione del contributo si accede alla compilazione della relativa modulistica.

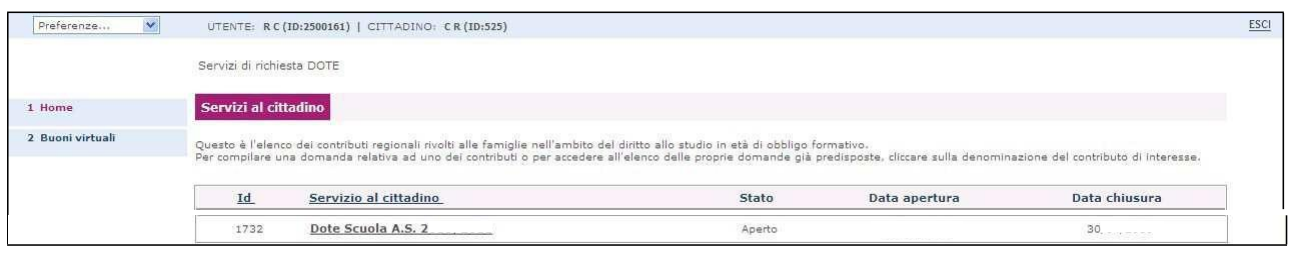

# **Dote Scuola A.S. 2017-2018**

Selezionando il contributo **Dote Scuola A.S. 2017-2018** nella sezione dei Servizi al Cittadino, si accede alla sezione dedicata alla preparazione della domanda.

Nel caso in cui non si sia ancora compilata alcuna domanda, sarà possibile procedere con la compilazione cliccando sul tasto Compila la domanda.

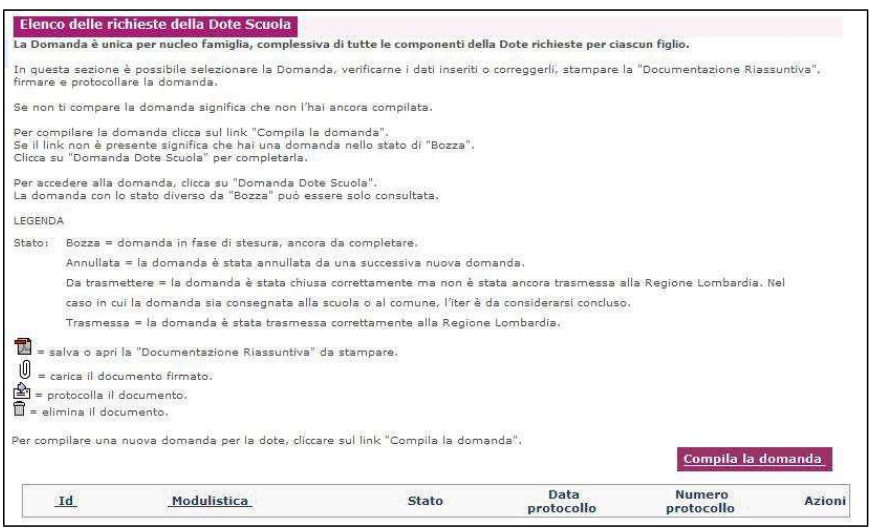

# **Compilazione di una nuova domanda**

La modulistica per la domanda di Dote Scuola si compone delle seguenti 4 sezioni logiche:

- 1. Dati del Richiedente
- 2. Studenti beneficiari
- 3. Dati di reddito
- 4. Conferma dati

Al fine di permettere, al soggetto richiedente, di inserire tutti e solo i dati utili per compilare la domanda in modo completo ed esaustivo, la sezione 3 si attiva/nasconde in modo automatico a seconda del soggetto che compila la domanda. Quindi, a seconda di chi compila la domanda, la sezione "Dati di reddito" può essere o non essere presente e/o modificare la sua composizione.

Per esempio, nel caso in cui la domanda sia compilata dal rappresentante legale, la sezione "Dati di reddito" non sarà presente.

Per accedere alla compilazione della modulistica, utilizzare l'apposito tasto "Compila la domanda".

# **Dati del richiedente**

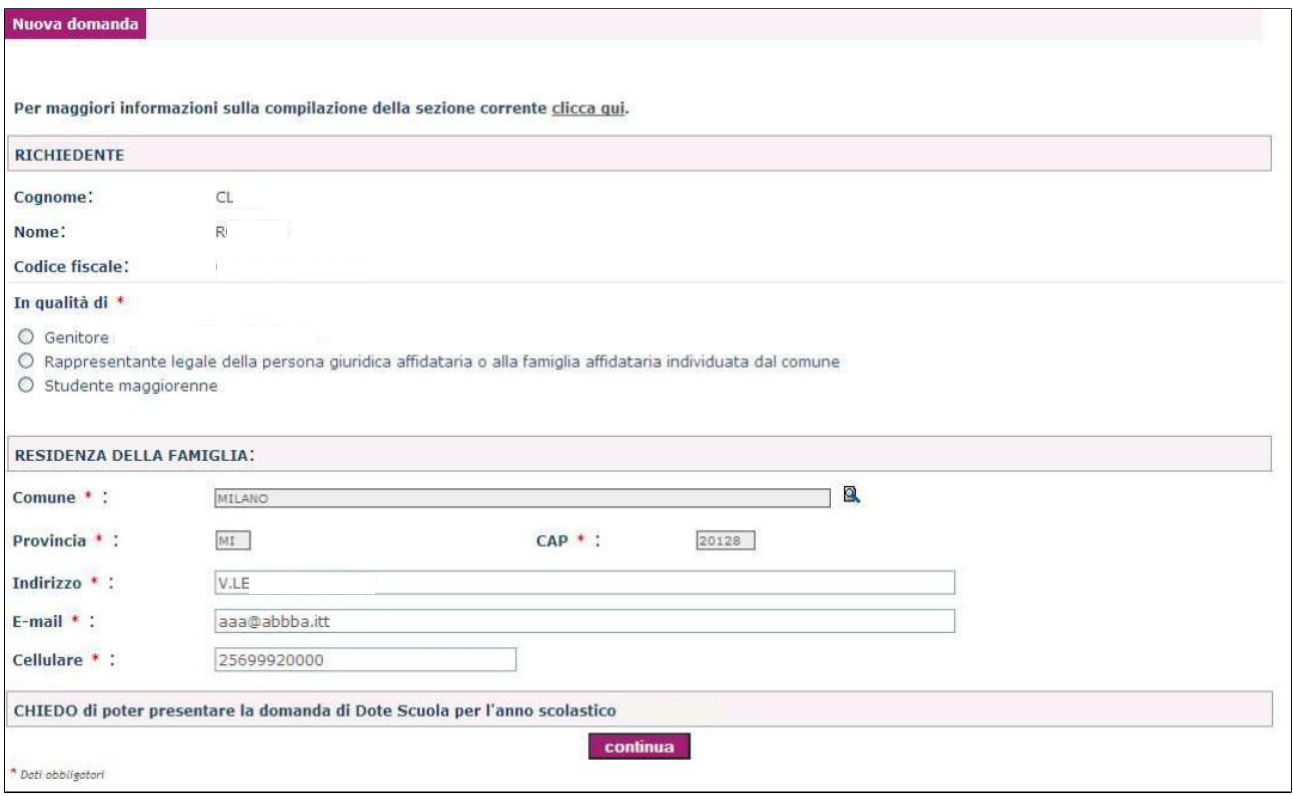

E' la prima sezione da compilare. Il sistema recupera in modo automatico Cognome, Nome e Codice Fiscale del richiedente dai dati indicati in fase di registrazione o direttamente dalla CRS nel caso la si utilizzi per l'accesso al sistema.

Selezionando il Rappresentante legale si apre un'ulteriore finestra dalla quale è possibile scegliere di compilare la domanda come genitore della famiglia affidataria presso cui il comune ha collocato il minore, selezionando l'opzione "Selezionare solo nel caso di Famiglia affidataria".

Come per il rappresentante legale, anche per il genitore della famiglia affidataria è obbligatorio fornire le informazioni relative alla descrizione e alla partita iva dell'Ente.

Si fa presente che, nel caso di scelta di compilare la domanda come genitore della famiglia affidataria, la domanda dovrà essere presentata unicamente per gli affidati.

Per inserire il Comune, la Provincia e il CAP di residenza occorre premere il tasto

Per inserire, invece, Indirizzo, E-mail e Cellulare, digitare le informazioni negli appositi campi.

Si fa presente che l'indirizzo mail è utilizzato per l'invio di una mail contenente il link per la compilazione del questionario di soddisfazione.

Si raccomanda di prestare attenzione al numero del cellulare inserito, in quanto potrebbe essere utilizzato per comunicazioni da parte di Regione Lombardia.

Premendo il tasto "Continua", si attiva la sezione relativa agli Studenti Beneficiari.

# **Studenti beneficiari**

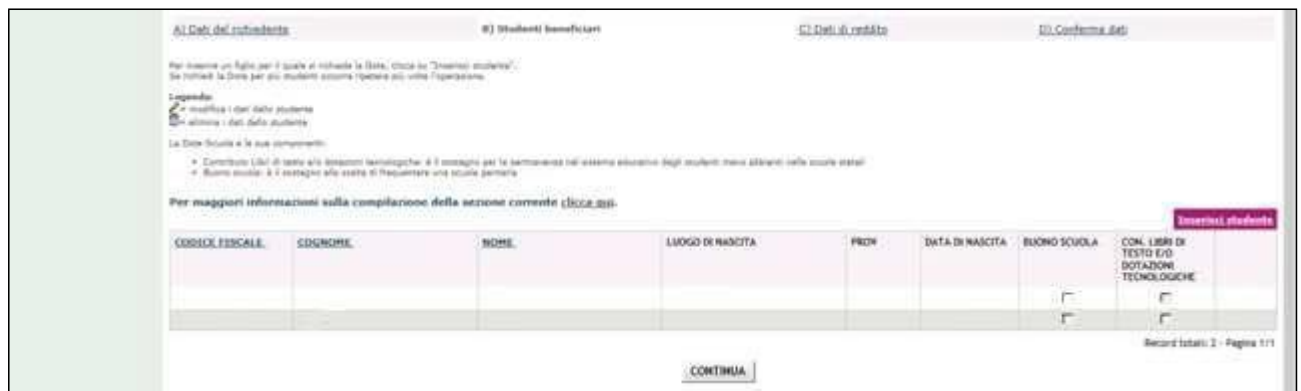

Per compilare le informazioni del primo studente beneficiario della domanda di Dote Scuola, occorre utilizzare il tasto "Inserisci studente".

Inserire il codice fiscale dello studente beneficiario e premere "Ricerca".

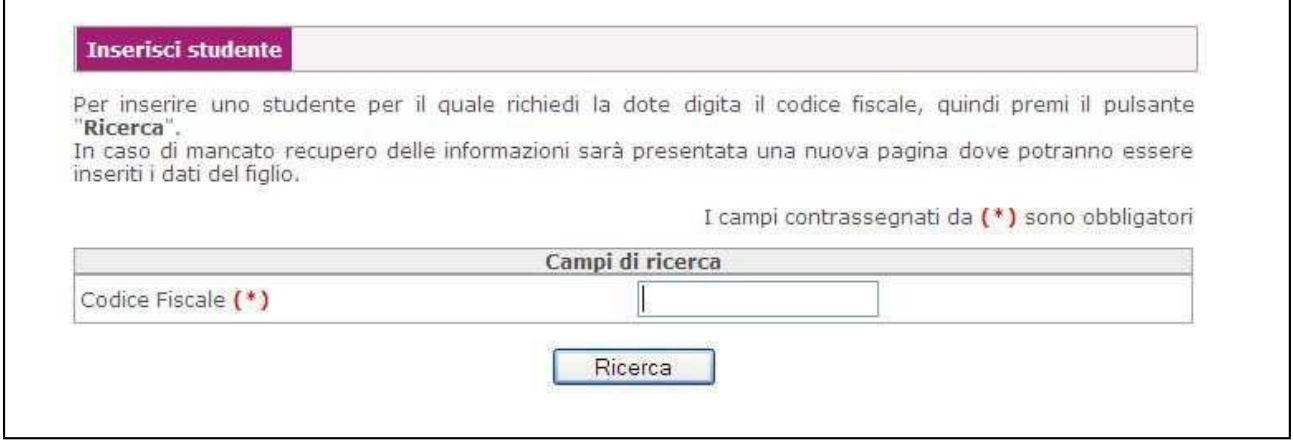

Se i dati anagrafici dello studente sono già in possesso di Regione Lombardia si presenta il seguente pannello:

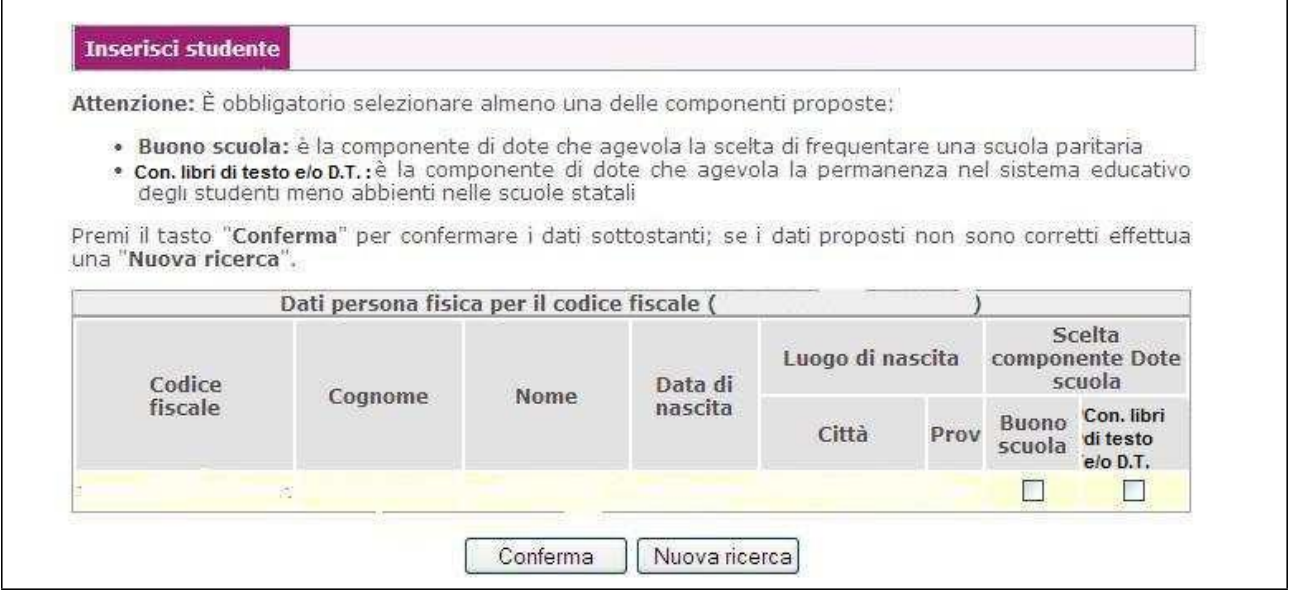

Occorre qui indicare le componenti di DOTE richieste per quello studente, selezionando una delle due caselle poste in corrispondenza delle componenti: "Buono scuola" e "Con. libri di testo".

Nel caso in cui i dati anagrafici dello studente non vengano recuperati in modo automatico, si attiva un pannello in cui, oltre ad effettuare la selezione delle componenti di DOTE, è possibile inserire manualmente anche questi dati.

Il pannello è il seguente

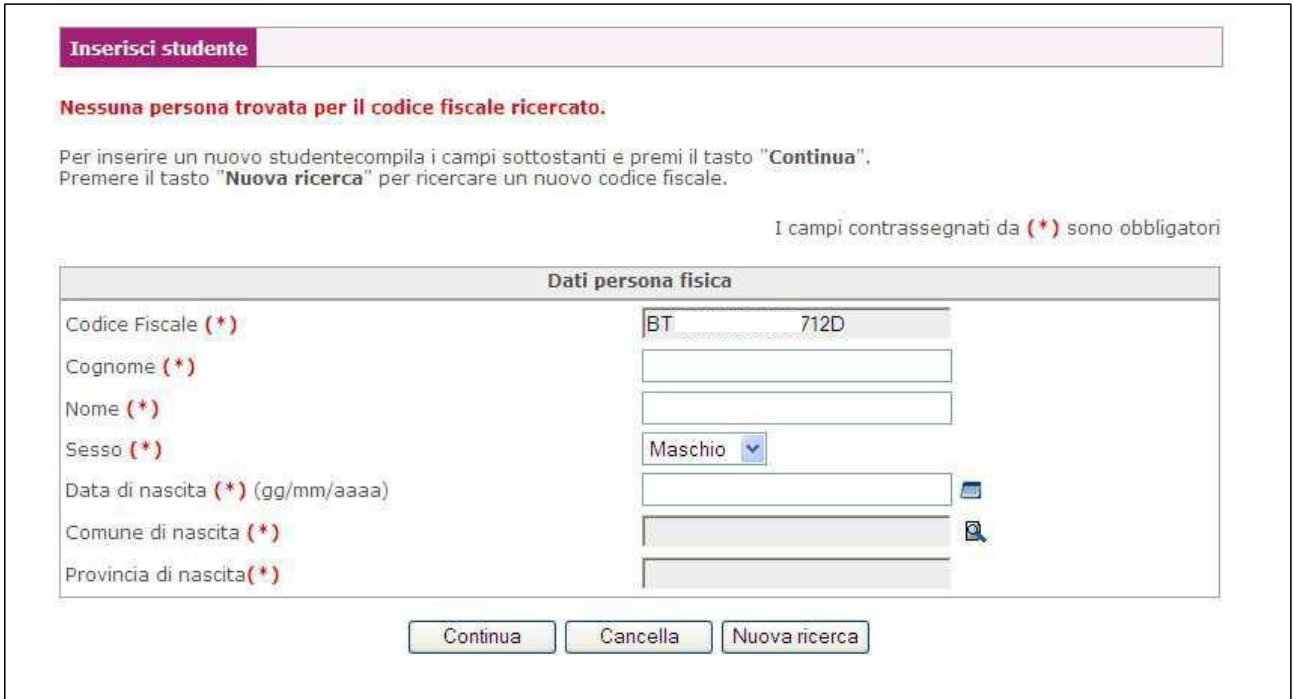

## **ATTENZIONE**

Per ogni studente beneficiario, occorre effettuare con cura la selezione delle componenti di DOTE richieste, poiché la modifica delle componenti di DOTE selezionate comporta la perdita delle informazioni già inserite, relative a quel beneficiario

Una volta indicate le componenti di DOTE richieste premere il tasto "Conferma". Vengono ora esaminati i diversi pannelli che si presentano a seconda delle seguenti selezioni:

Selezione della sola componente "Buono scuola" Selezione della sola componente "Contributi libri di testo e/o dotazione tecnologiche"

#### **Buono scuola**

Se si è selezionata la componente di "Buono scuola" si presenta il seguente pannello:

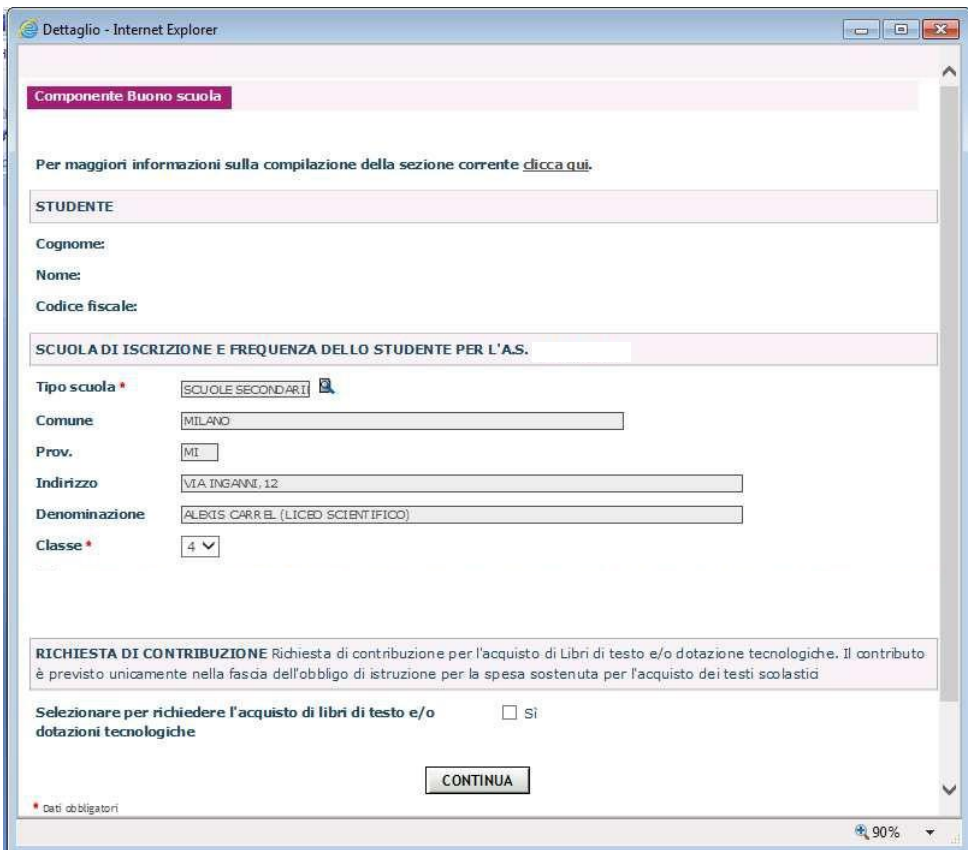

Viene richiesto di indicare:

la scuola paritaria e la classe cui lo studente è iscritto per l'AS 2017/2018 (informazione obbligatoria);

la richiesta di contribuzione per l'acquisto di libri di testo e/o dotazione tecnologiche (informazione facoltativa).

Per selezionare la scuola, utilizzare il tasto **.** 

Una volta effettuata la compilazione del pannello e premuto il tasto "Continua", si ritorna all'elenco degli studenti da cui è possibile procedere in modo analogo per inserire nella domanda altri studenti beneficiari.

Una volta terminato l'inserimento degli studenti beneficiari, attraverso il pulsante "Continua", si passa alla compilazione della sezione successiva.

## **Contributi Libri di testo e/o dotazione tecnologiche**

Se si è selezionata la componente di "Libri di testo e/o dotazione tecnologiche" si presenta il seguente pannello:

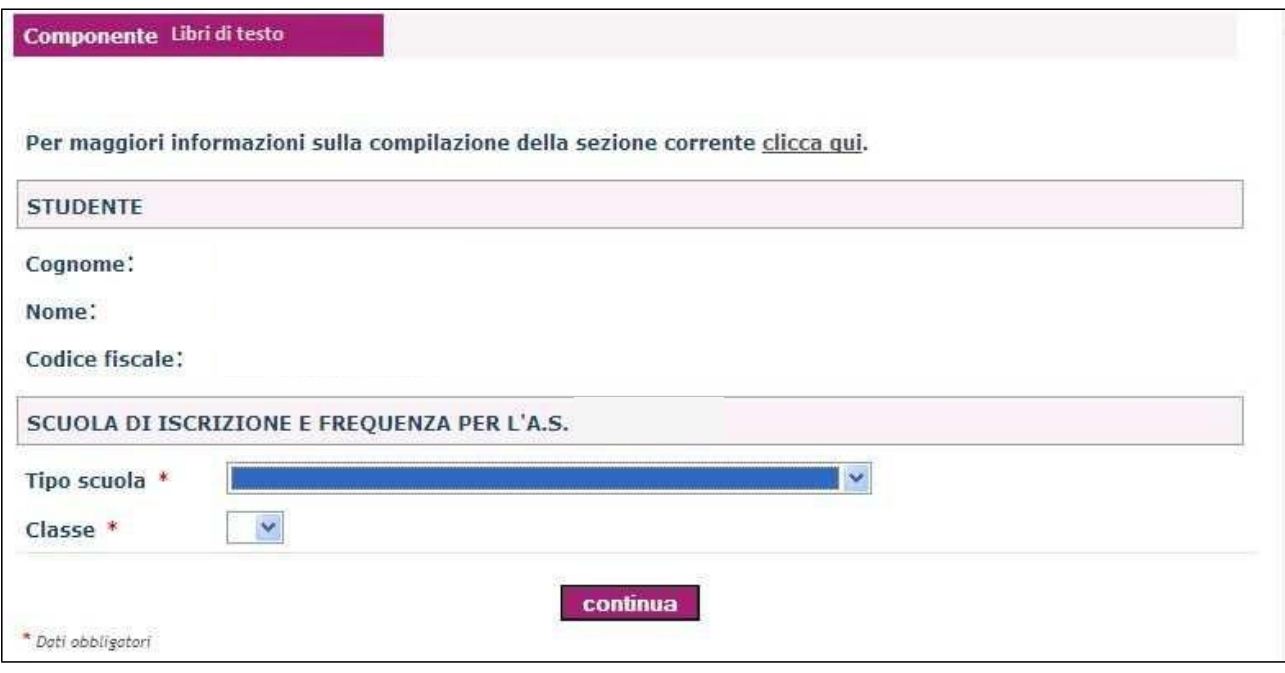

Viene richiesto di indicare la scuola statale oppure i percorsi di Istruzione Formazione Professionale e la classe cui lo studente è iscritto per l'AS 2017/2018.

Selezionare la tipologia della scuola scegliendo tra una delle tre descrizioni proposte:

scuole secondarie di primo grado (medie); scuole secondarie superiori (superiori); Percorsi di istruzione e formazione professionale.

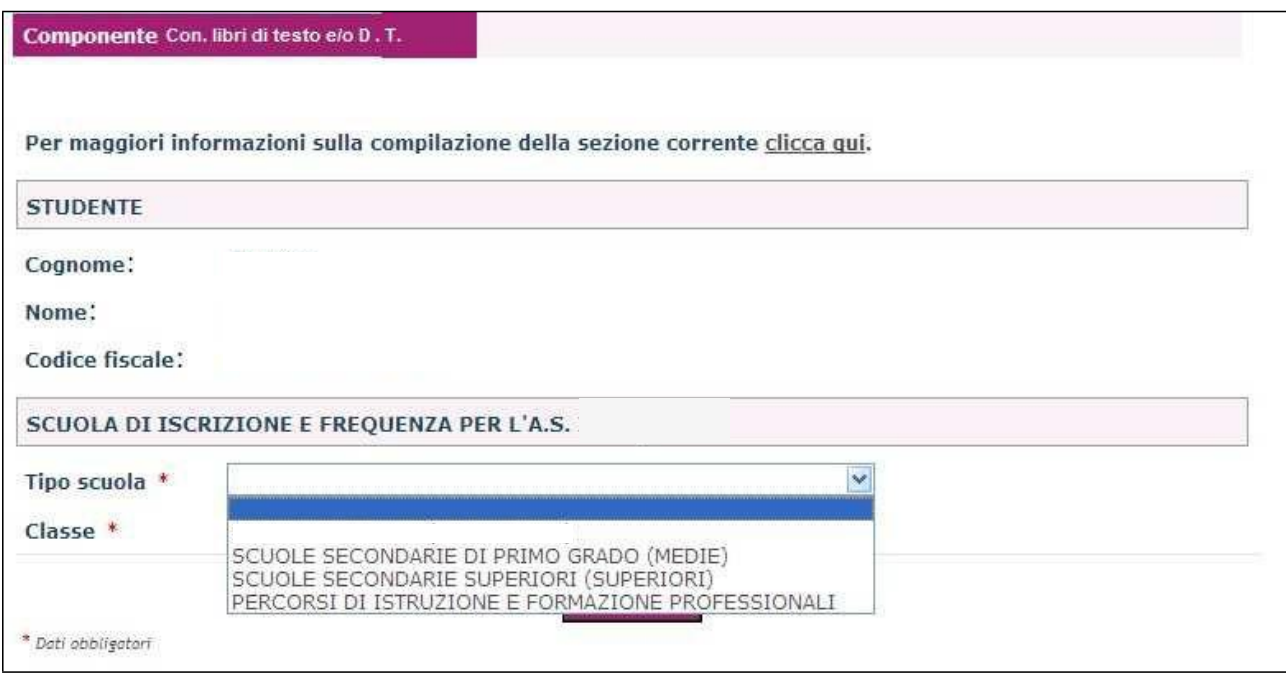

Una volta effettuata la compilazione del pannello e premuto il tasto "Continua", si ritorna all'elenco degli studenti da cui è possibile procedere in modo analogo per inserire nella domanda altri studenti beneficiari.

Una volta terminato l'inserimento degli studenti beneficiari, attraverso il pulsante "Continua", si passa alla compilazione della sezione successiva.

#### **Dati di reddito**

La sezione contiene i dati relativi alla certificazione ISEE e alla data di scadenza della certificazione ISEE, entrambi obbligatori.

La sezione si presenta nel modo seguente per entrambe le componenti "Buono scuola" e "Contributo libri di testo e/o dotazione tecnologiche".

Si rammenta che, nel caso in cui la domanda sia compilata dal rappresentante legale, la sezione "Dati di reddito" non sarà presente.

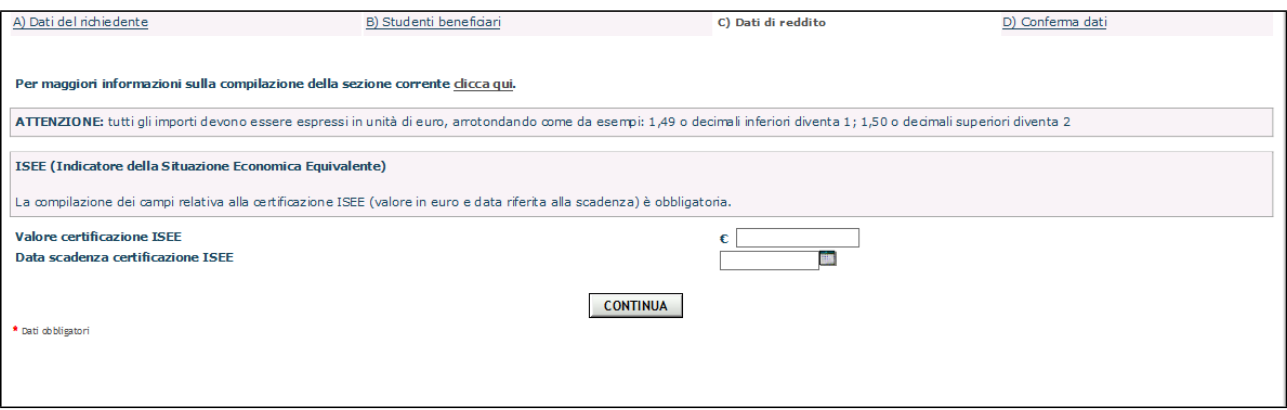

### **Conferma dati**

In questa sezione è possibile effettuare tre diverse operazioni:

acconsentire/non acconsentire l'uso dei dati personali per ricevere comunicazioni di altre iniziative regionali. La scelta effettuata sarà riportata nel modulo della Dichiarazione Riassuntiva.

indicare la modalità con cui, una volta terminata la compilazione ed effettuata la conferma dei dati, si intende trasmettere la domanda alla Regione Lombardia

confermare definitivamente tutte le informazioni compilate nelle precedenti sezioni

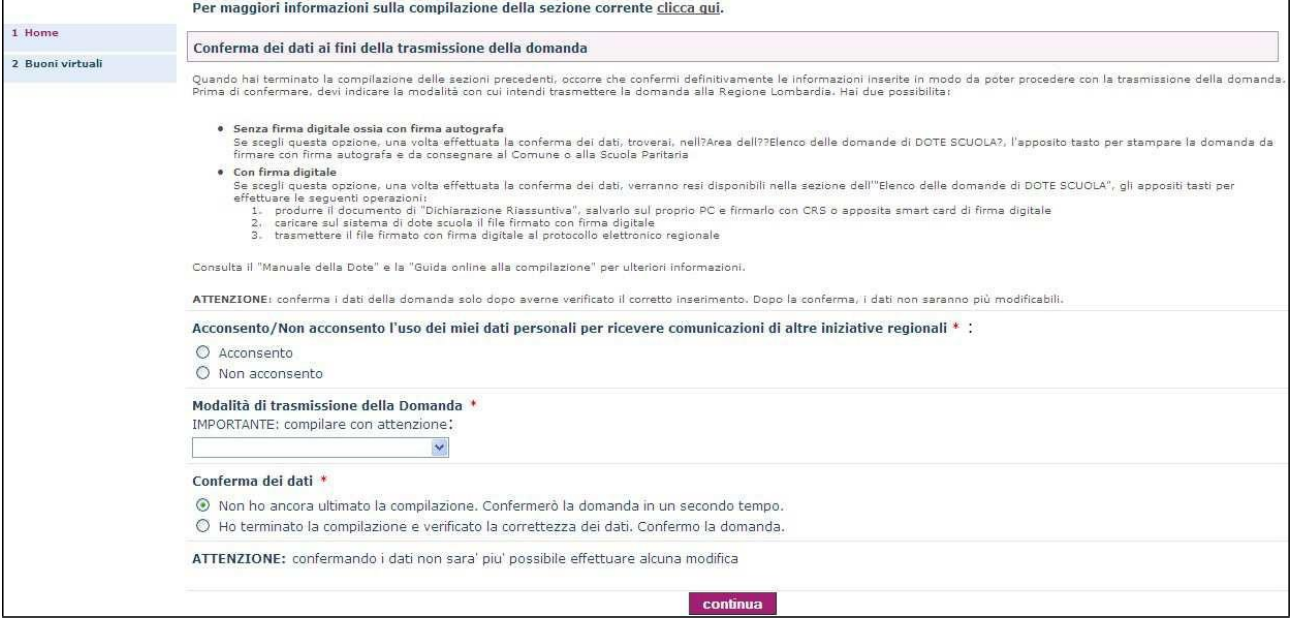

## **Indicazione della modalità di trasmissione della domanda**

E' possibile scegliere tra due diverse modalità di trasmissione della domanda alla Regione Lombardia:

1. senza firma digitale, ossia con firma autografa

E' necessario selezionare questa opzione se non si possiede una carta di firma digitale (CRS con PIN o altra smart-card di firma digitale) per firmare il documento di "Dichiarazione Riassuntiva" che si potrà stampare una volta che la domanda verrà confermata

2. con firma digitale

E' necessario selezionare questa opzione se si intende utilizzare una carta di firma digitale (CRS con PIN o altra smart-card di firma digitale) per firmare il documento di "Dichiarazione Riassuntiva" che si potrà scaricare sul proprio PC, firmare e ricaricare sul sito, una volta che la domanda verrà confermata

In base all'opzione selezionata occorre procedere nel modo seguente:

Scelta dell'opzione n. 1 – trasmissione della domanda senza firma digitale

Se si effettua questa scelta, una volta effettuata la conferma dei dati, verrà reso disponibile, nella sezione dell'"Elenco delle domande di DOTE SCUOLA", l'apposito tasto per effettuare la seguente operazione:

 aprire il documento di "Dichiarazione riassuntiva", stampare su carta attraverso la propria stampante e consegnare, firmato con firma autografa, al Comune di Residenza o alla Scuola Paritaria secondo le indicazioni contenute nel "Manuale della Dote" per la necessaria protocollazione.

### Scelta dell'opzione n. 2 – trasmissione della domanda con firma digitale

Se si sceglie questa opzione, una volta effettuata la conferma dei dati, verranno resi disponibili, nella sezione dell'"Elenco delle domande di DOTE SCUOLA", gli appositi tasti per effettuare le seguenti operazioni:

- produrre il documento di "Dichiarazione riassuntiva", salvarlo sul proprio PC e firmarlo con CRS o apposita smart card di firma digitale
- **Caricare sul sistema di dote scuola il file firmato con firma digitale**
- **the trasmettere il file firmato con firma digitale al protocollo elettronico regionale**

# **ATTENZIONE**

Nel caso in cui si sia selezionata l'opzione n. 2 e si riscontrino dei problemi nella firma del file con firma digitale è comunque possibile, una volta confermati i dati, trasmettere la domanda attraverso il Comune di Residenza con modalità analoghe a quelle seguite se si è utilizzata l'opzione n. 1 **(i residenti nel Comune di Milano devono recarsi UNICAMENTE presso gli** [Spazi Regione di Milano](http://www.regione.lombardia.it/wps/portal/istituzionale/HP/DettaglioRedazionale/istituzione/attivita-istituzionali/comunicazione-istituzionale/spazioregione-urp/spazioregione-urp)**)**. Viceversa, se si è selezionata l'opzione n. 1 non è più possibile trasmettere la domanda firmata con firma digitale direttamente al protocollo della Regione Lombardia ma bisogna avvalersi del Comune di Residenza **(i residenti nel Comune di Milano devono recarsi UNICAMENTE presso gli** [Spazi Regione di Milano](http://www.regione.lombardia.it/wps/portal/istituzionale/HP/DettaglioRedazionale/istituzione/attivita-istituzionali/comunicazione-istituzionale/spazioregione-urp/spazioregione-urp)**)** o della Scuola Paritaria secondo quanto riportato nel "Manuale della Dote".

## **Conferma di tutti i dati contenuti nella domanda**

Sono possibili due opzioni:

- 1. non ho ancora ultimato la compilazione. Confermerò la domanda in un secondo tempo
- 2. ho terminato la compilazione e verificato la correttezza dei dati. Confermo la domanda.

La selezione dell'opzione n. 2 cambia lo stato della domanda da "Bozza" a "Da protocollare" e permette di procedere con la trasmissione della domanda alla Regione Lombardia.

**ATTENZIONE**: La selezione dell'opzione n. 2 permette di procedere con la produzione della documentazione da trasmettere alla Regione Lombardia secondo le indicazioni contenute nel Manuale dell'utente. Tuttavia, occorre tenere presente che rende immodificabili le informazioni inserite nella domanda e va quindi selezionata una volta che si sia certi di aver inserito correttamente tutte le informazioni richieste.

# **Trasmissione della domanda**

Le modalità di trasmissione della domanda alla Regione Lombardia dipendono dalla selezione effettuata nella sezione di Conferma Dati tra le due opzioni possibili:

- 1. trasmissione senza firma digitale ossia con firma autografa
- 2. trasmissione con firma digitale

#### Scelta dell'opzione n. 1 - trasmissione della domanda senza firma digitale

si utilizza il tasto **per aprire la "Dichiarazione Riassuntiva**", il documento ufficiale da trasmettere per la domanda di dote

lo si stampa su carta, utilizzando la propria stampante

lo si firma con firma autografa e lo si consegna al Comune di Residenza o alla Scuola Paritaria secondo le indicazione contenute nel "Manuale della Dote".

Scelta dell'opzione n. 2

si utilizza il tasto **per aprire la "Dichiarazione Riassuntiva**", il documento ufficiale da trasmettere per la domanda di dote

si salva il file sul proprio PC e lo si firma attraverso la CRS o l'apposita smart-card di firma digitale

si utilizza il tasto  $\mathbb U$  per caricare sul sistema di dote scuola il file firmato

si utilizza il tasto **le per trasmettere il documento al protocollo della Regione** Lombardia. Se l'operazione va a buon fine, la data e il numero di protocollo relativi alla domanda verranno visualizzati in questa stessa sezione.

# **Accesso ad una domanda già compilata**

Se si è effettuata, anche solo parzialmente la compilazione di una domanda di DOTE SCUOLA, è possibile, dalla sezione dell'"Elenco delle domande di DOTE" accedere nuovamente alla domanda, cliccando sul link "Domanda Dote Scuola".

Se la domanda è ancora in stato di **Bozza**, in quanto non si è ancora effettuata la conferma attraverso l'apposita opzione posta nella sezione **Conferma dati**, è possibile effettuare modifiche in tutte le sezioni della modulistica.

Se invece si è effettuata la conferma e quindi la domanda **non risulta in stato di Bozza**, è possibile solo visualizzarne il contenuto.